All Year 13 students must be able to access their UNIFROG account ready for Tuesday 16<sup>th</sup> July. If you can't log in then please start the process again using the following instructions:

1. Go to <a href="https://www.unifrog.org/">https://www.unifrog.org/</a>

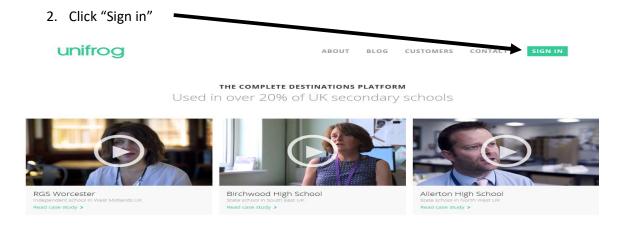

3. Click "Sign in for the first time" (even if you have done this before, if you've forgotten passwords then use sign in for first time)

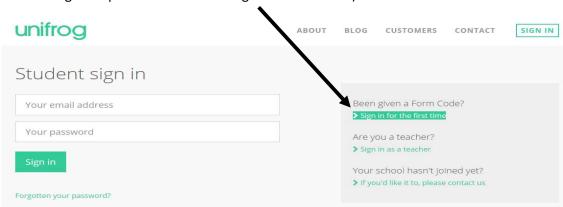

4. Enter the required details. You need to use an email adress that you access regularly. The <u>form codes</u> are listed below:

13A ablackfen20

13B bblackfen20

13C cblackfen20

13D dblackfen20

13E eblackfen20

13F fblackfen20

You must keep a note of your unifrog password.

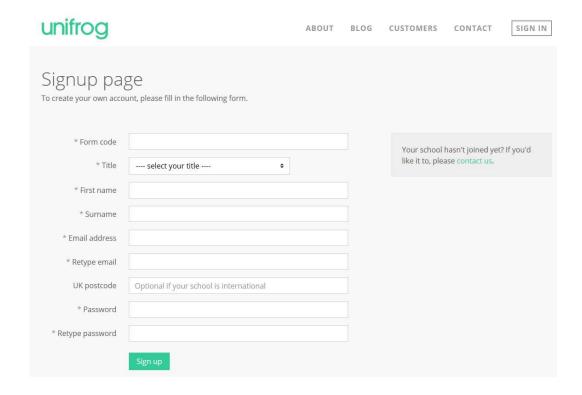

## ablackfen21

Record your unifrog password here:\_\_\_\_\_

### **Using Unifrog to Sign to search for university courses**

Once you have logged onto Unifrog scroll down the page until you find UK Universities tab, click on this tab

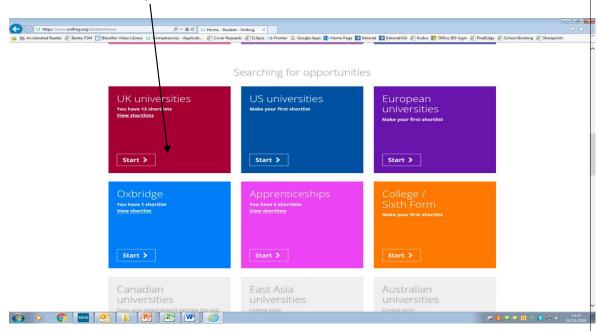

Scroll down the introduction page until and press NEXT.

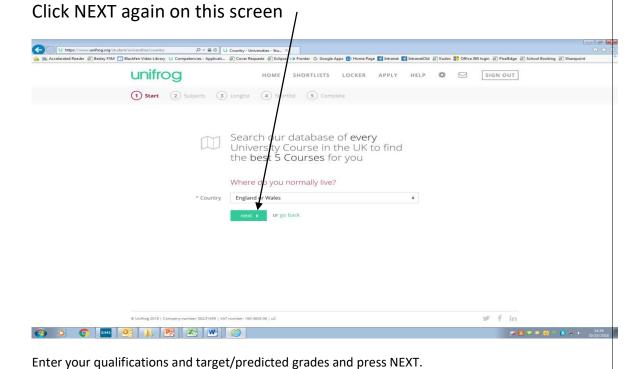

Select a subject area that interests you eg Business. You will then be given a selection of courses related to that area. Select the courses from this list that are of interest to you and then press NEXT

You will then be given three lists of universiitesi offering the selected courses – these will be aspirational (just above your predicted grade), solid (on your target grades) and safe (just below your target grades)

Click on a slection of these universities that you are interested in and press NEXT

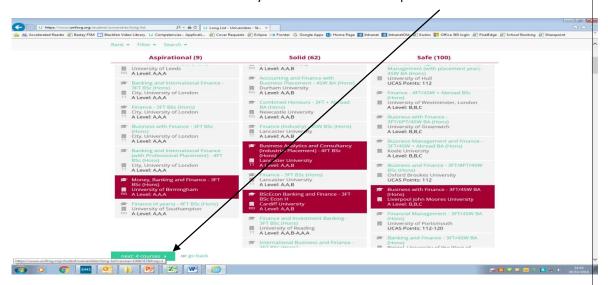

Each of your selected universities will now be shown to you. The inforamtion sheet you get will show you a overview of the universeyt and course selected with an unoffical student overview (written by a current student), application success rate and average grade offers.

You can then click on 'course page' for more infortmion about the course selected or use the direct link to the university website

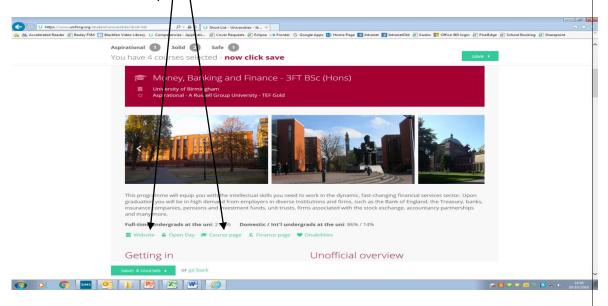

You can also see the exact location of the selected universities on the map at the top of your screen

One is the selected universities on the map at the top of your screen

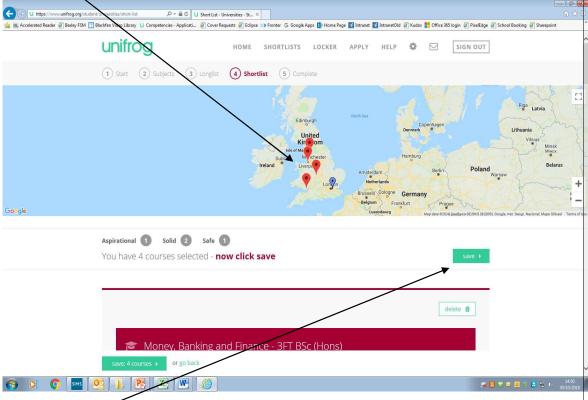

If you press SAVE under the map all of your selected universities will be saved in your Unifrog account for future reference. An email will be sent through to your personal email providing you with a summary of your shortlist.

You can also use Unifrog to find out other information by clicking on the 'Know how library 'box on the main screen. Here you have access to loads of resources available to help with university and apprenticeship application:

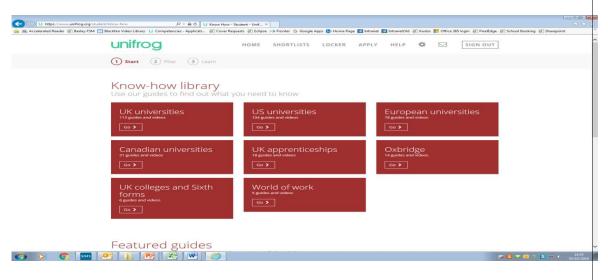

### **Using Unifrog to Sign up for MOOCs courses**

### What is a MOOC?

A MOOC (or future learn course) is an on-line course that can be completed anywhere between 2 and 6 weeks. They are available in a huge range of areas. Students can sign up to them through Unifrog, complete the course and then fill in completion sheet (see Mrs Botten in the study centre). Students can then use these on personal statements for application to university or apprenticeships and can claim enrichment credits.

- 1. Go to www.unifrog.org
- 2. Sign in on the top right hand side
- 3. Scroll down and click start on the MOOCs square
- 4. Click next
- 5. Select the topics you are interested in and click next
- A screen like the one below will appear. This ranks the
  course in start date. You can also see how many hours per week the course is and
  what the course entails.

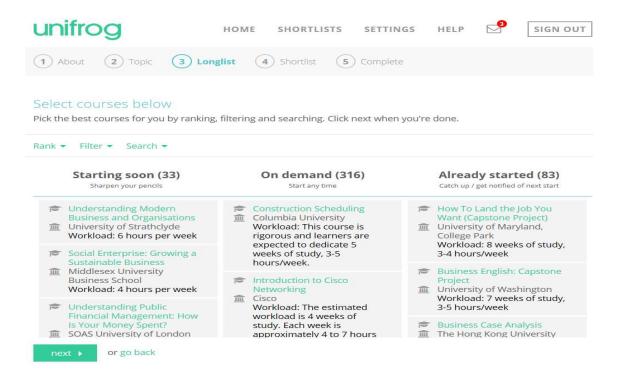

7. Once you select a course you will be able to read more about it. This will be saved into a short list for you to review later.

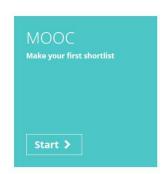

### Using Unifrog to sign up for apprenticeships

On the main page scroll down to the apprenticeship box

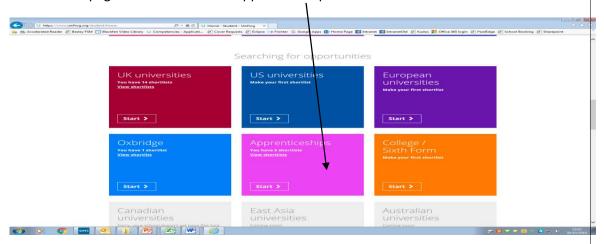

Scroll down to the botton of the introduction page and press NEXT

Select areas of interest to you and then press NEXT

You will be given three columns: Intermediate, advanced and higher.

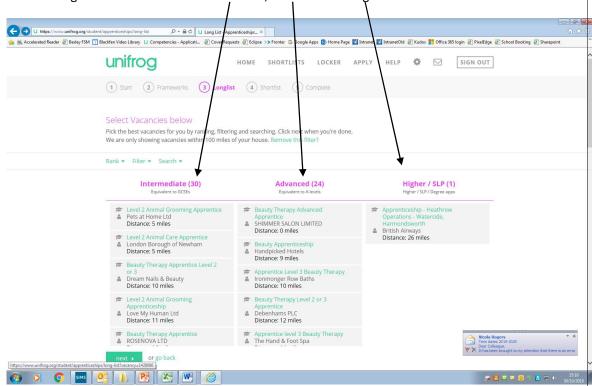

You shopuld look at Higher (above A Levels/Level 3 BTEC) unless it is a completely new area to you eg plumbing

Click on the options that interest you and then press NEXT

You will then be provided with information sheets on each selected apprenticeship showing key information such as hours of work, location. Weekly pay, duration, start date and qualifications required.

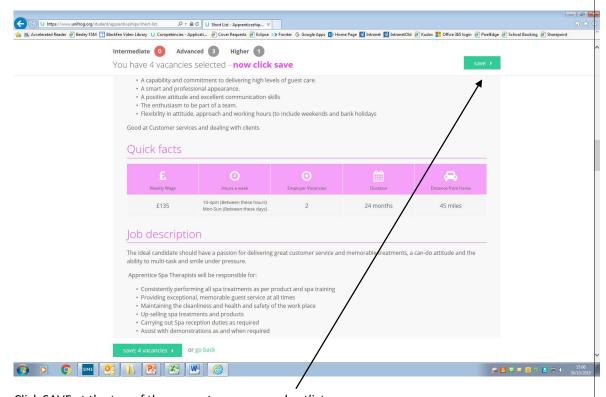

Click SAVE at the top of the scrren to save your shortlist

Your short list will be saved in your unifrog account and emailed to you

# unifrog

# **Using Unifrog:**

- University course search
- Apprenticeship search
- Signing up for MOOCS (on-line courses)